### **Sobre o Portal de Negócios B2B**

### Qual a necessidade do cadastro no Portal de Negócios B2B?

Ao se tornar um usuário do Portal B2B, você terá total controle dos seus dados cadastrais, acesso à ferramentas de cotação (e outras ferramentas que podem variar conforme o tipo de serviço/produto que você fornece). Além disso, a empresa pode controlar seus usuários, definir papéis para as pessoas que permi�r acesso, e em caso de empresas com funcuionários internos, fazer liberações específicas como terceiros.

O cadastro no Portal B2B é uma obrigatoriedade para você que deseja ser um fornecedor da Volkswagen do Brasil- e aqui neste documento você encontrará o passo-a-passo para realziar com sucesso seu cadastro.

# **Validação do Login e Senha (01 a 06) 01**

B2B-Team

DUNS: 999182223, registration on the Group Business Platform of the Volkswagen AG

Aufbewahrungsrichtlinie 0.1 Initialklasse (2 Jahre)

Diese Nachricht hat unnötige Zeilenumbrüche.

Dear registrar,

Thank you for your registration on the Group Business Platform of the Volkswagen AG (www.vwgroupsupply.com).

With the successful filling in of the Supplier-Self-Registration you have passed the first and the second step.

Your registration number is: 65950915178

You data will be verified.

After a successful verification you will receive a profile ID and a password in two separate E-Mails in order to fulfill the three following steps 4, 5 and 6.

The 6 steps to a complete registration: 1. Enter your company data 2. Enter the registrar data 3. Check of your data by the Volkswagen Group 4. Accept the B2B User Agreement 5. Fill the Supplier Database 6. Nominate a Company Administrator

This is an email generated automatically by the system.

Should you have any questions or need immediate support regarding the Group Business Platform, please contact us either by phone or email. You can find our contact information under B2B Support (http://www.wwgroupsupply.com/one-kbp-pub/en/kbp\_public/support/support.html).

Best regards

Your Team of the Group Business Platform

A pessoa indicada no Portal do Cadastro como responsável pelo cadastro no Portal B2B receberá uma mensagem igual a indicada ao lado, informando que foi feita a submissão do DUNS da empresa em nosso sistema, e que, após uma verificação, receberá os dados de acesso.

# **Validação do Login e Senha 02**

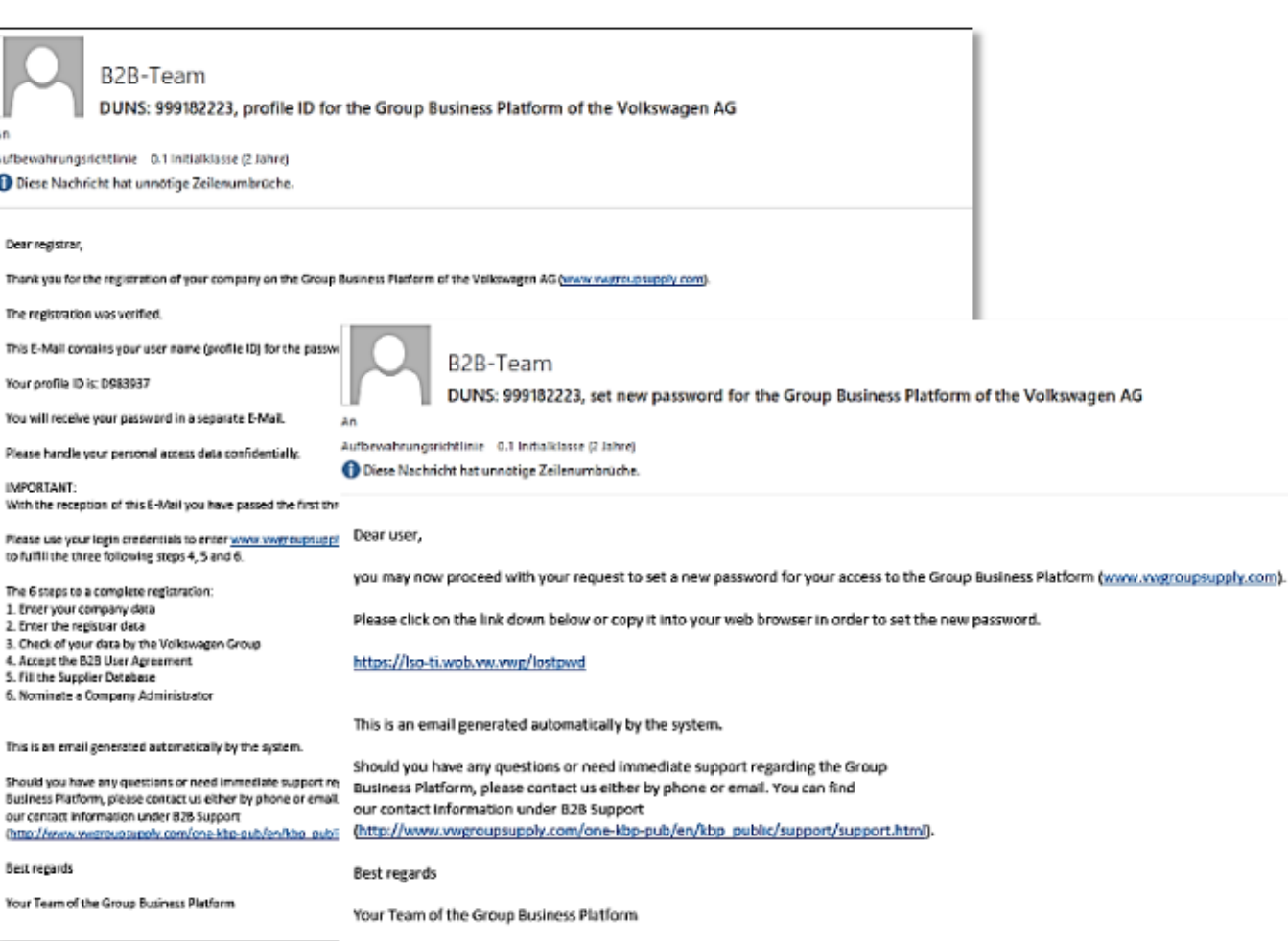

Após a verificação - que pode levar até 3 dias úteis o mesmo responsavel indicado receberá 2 e-mails com os dados de login e senha e com um link.

Clicando no link, o responsável será encaminhado para realizar a validação de dados e troca da senha.

Depois de clicar no link você precisa confirmar sua identidade inserindo o ID do usuário e o endereço de e-mail que você u�lizou durante o registro. **VOLKSWAGEN** GROUP **User Management (UMS) | Datenklassifikation: Vertraulich** Neusetzen des Passwortes veranlassen: Wenn Sie Ihr Passwort vergessen haben, können Sie ein Neusetzen Ihres Passwortes veranlassen. Bitte geben Sie dazu nachfolgend Ihre User-ID und die dazugehörige E-Mail-Adresse ein. thre User-ID lautet: Ihre E-Mail-Adresse lautet: Neusetzen des Passwortes veranlassen Abbrechen

Após a confirmação você receberá uma mensagem informando que você vai receber um e-mail com um novo link que é válido apenas por 30 minutos.

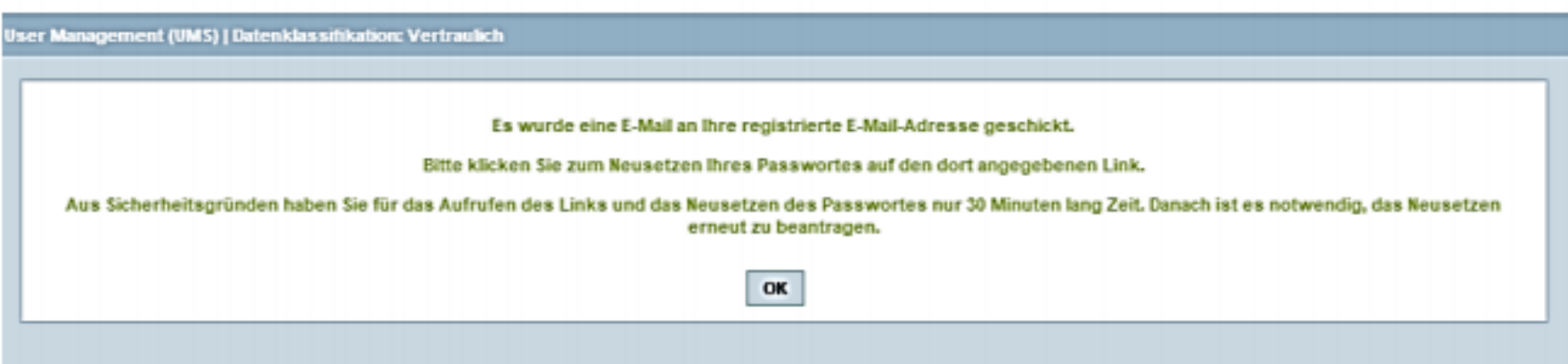

### **Validação do Login e Senha 05**

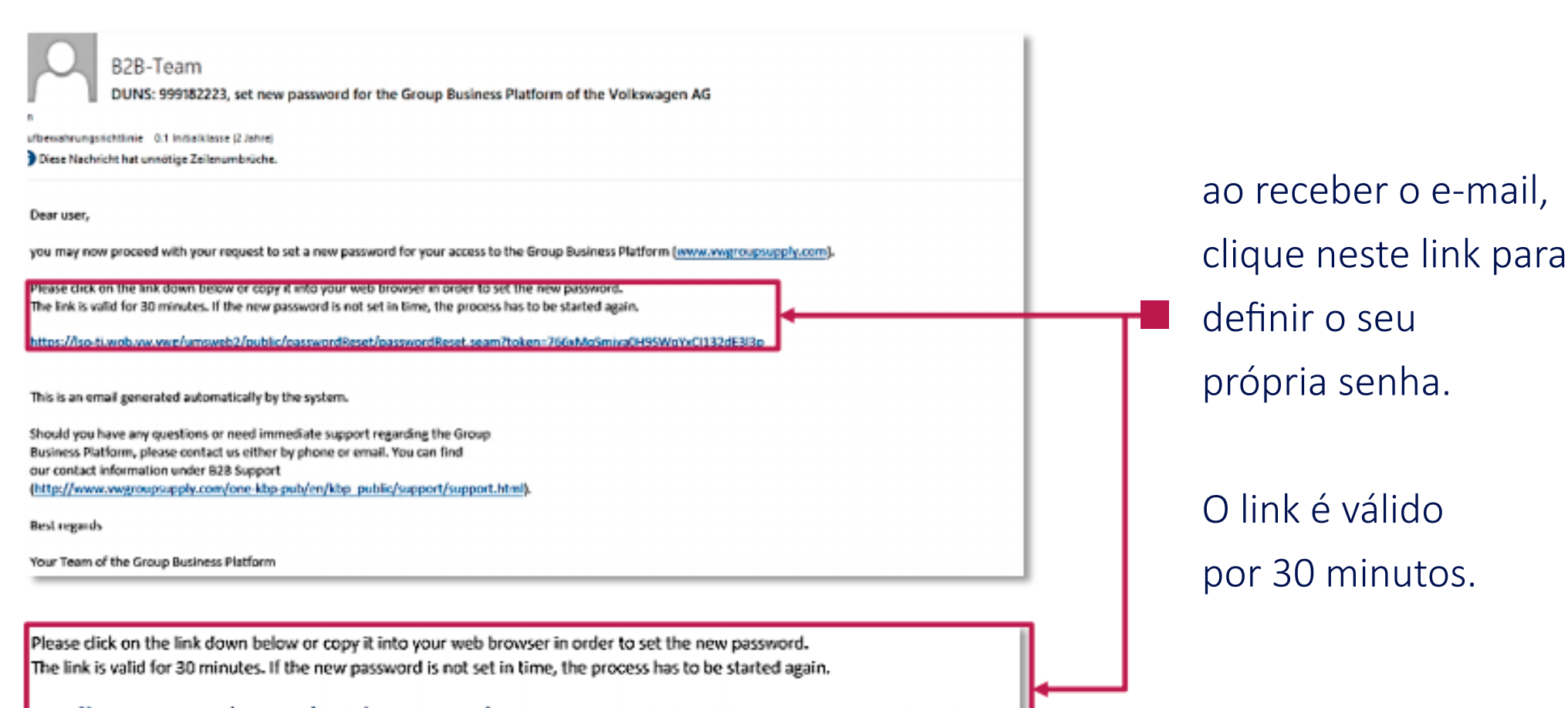

https://lso-ti.wob.vw.vwg/umsweb2/public/passwordReset/passwordReset.seam?token=766xMqSmjya0H9SWqYxCl132dE3I3p

# **Validação do Login e Senha**

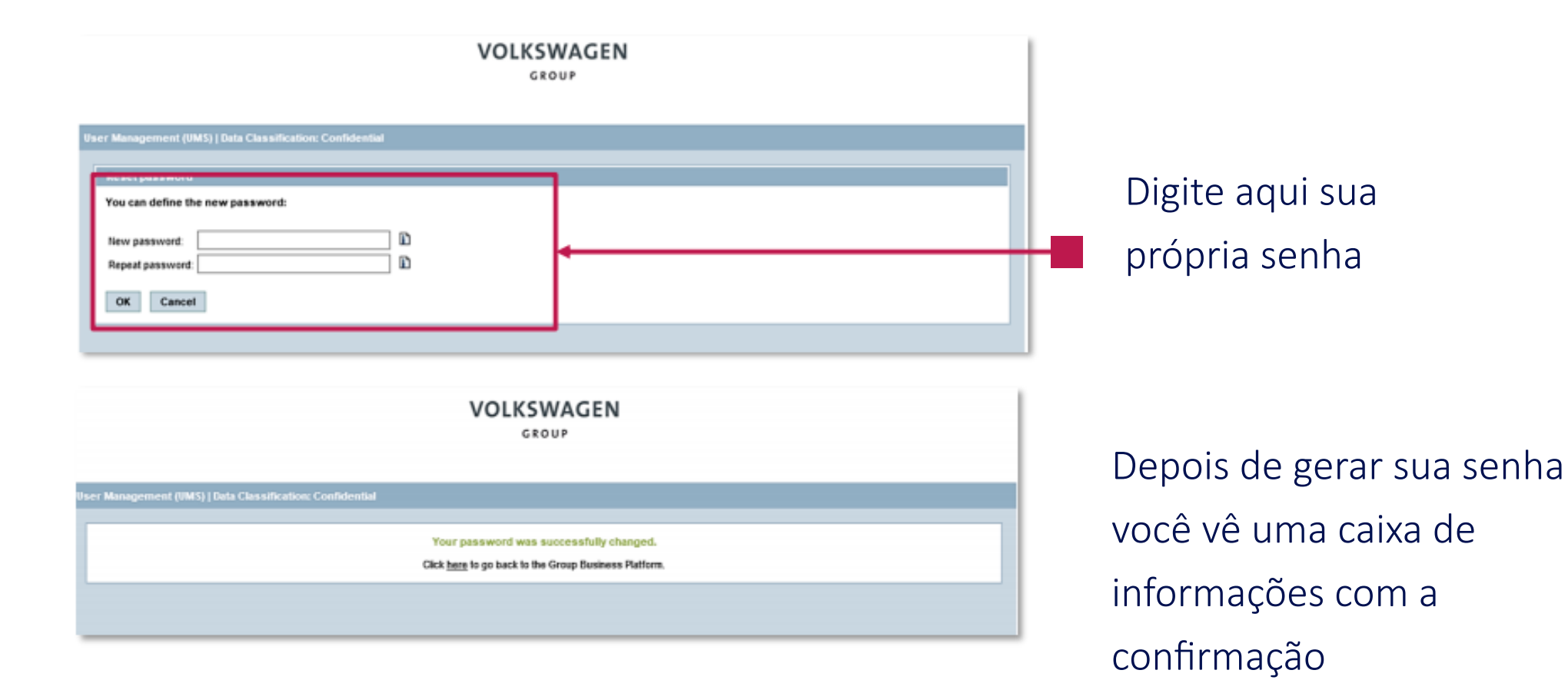

**06**

### Nas próximas etapas, o registro precisa ser concluído em www.vwgroupsupply.com

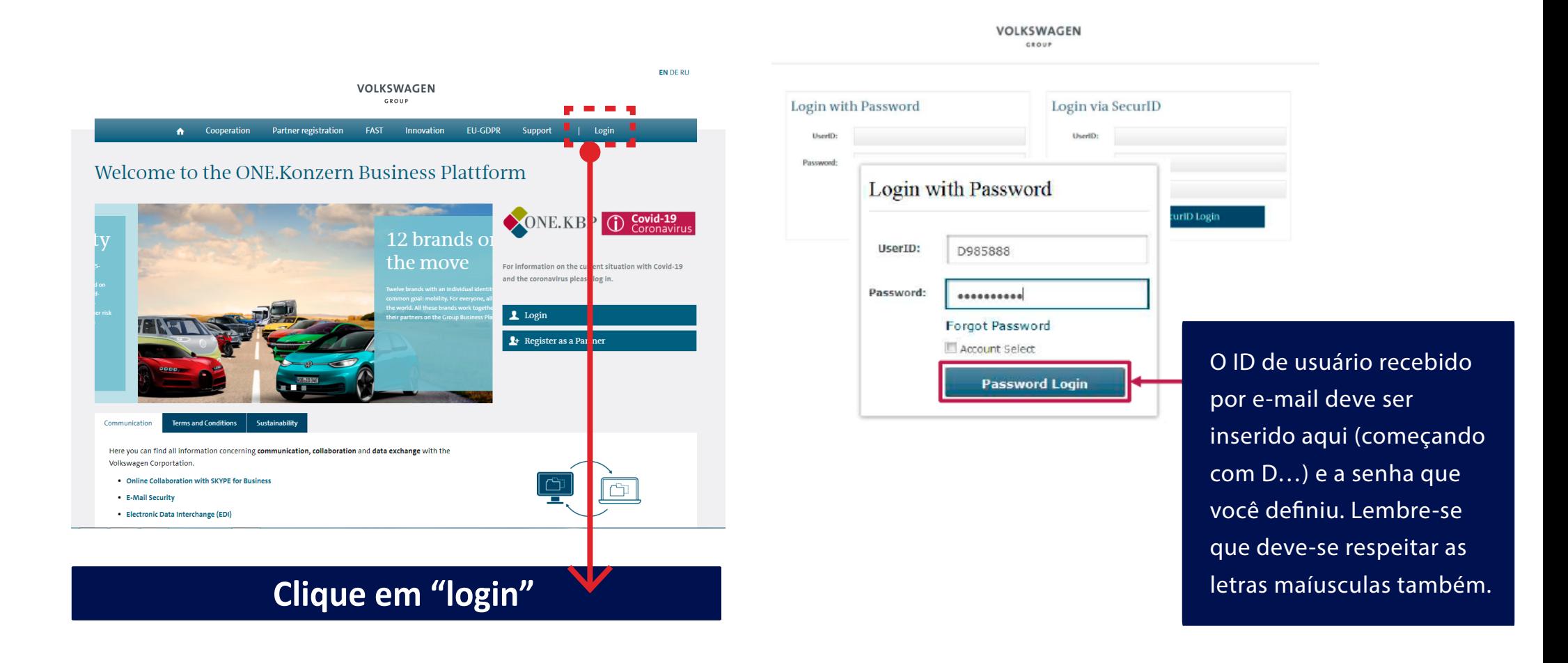

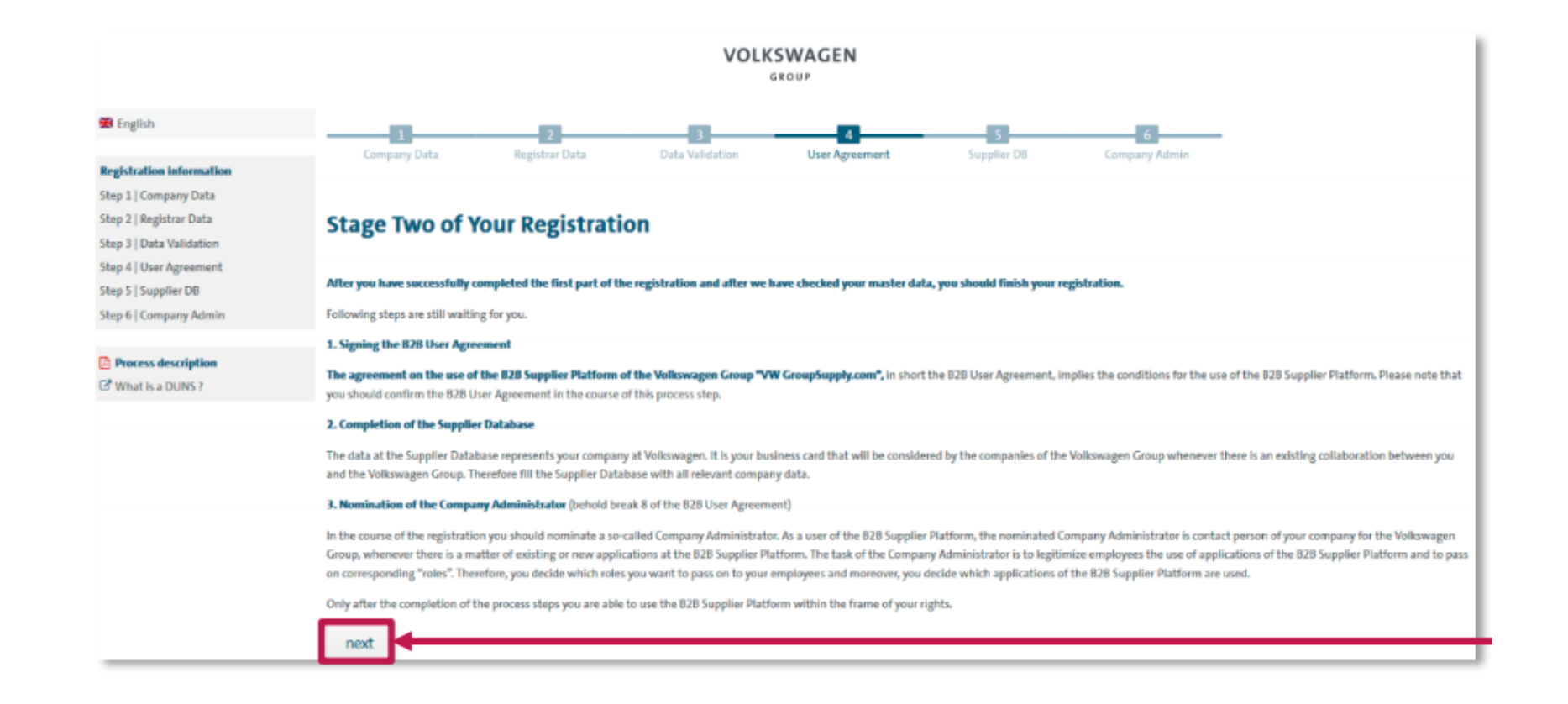

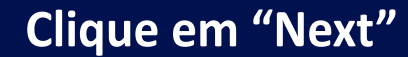

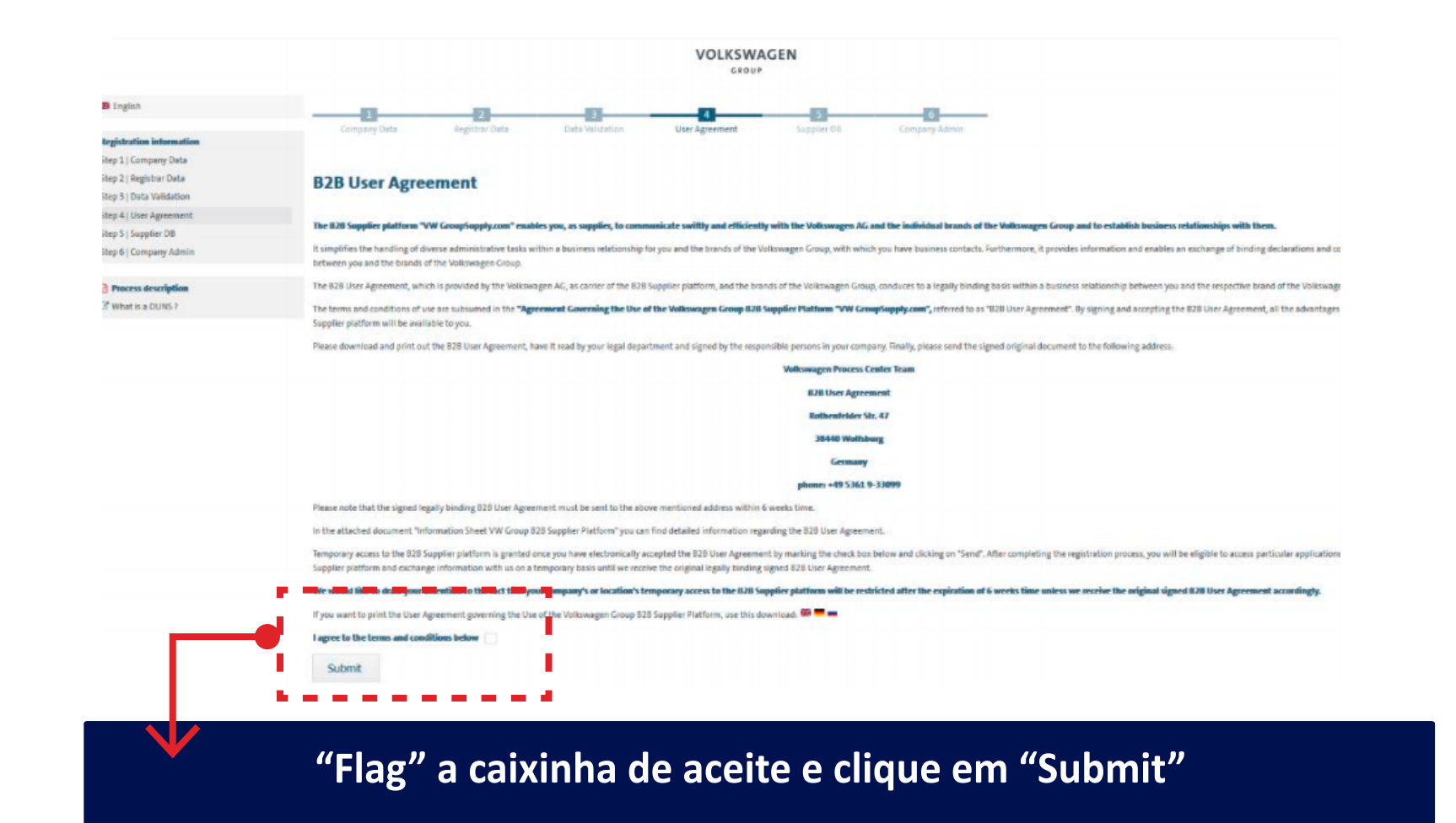

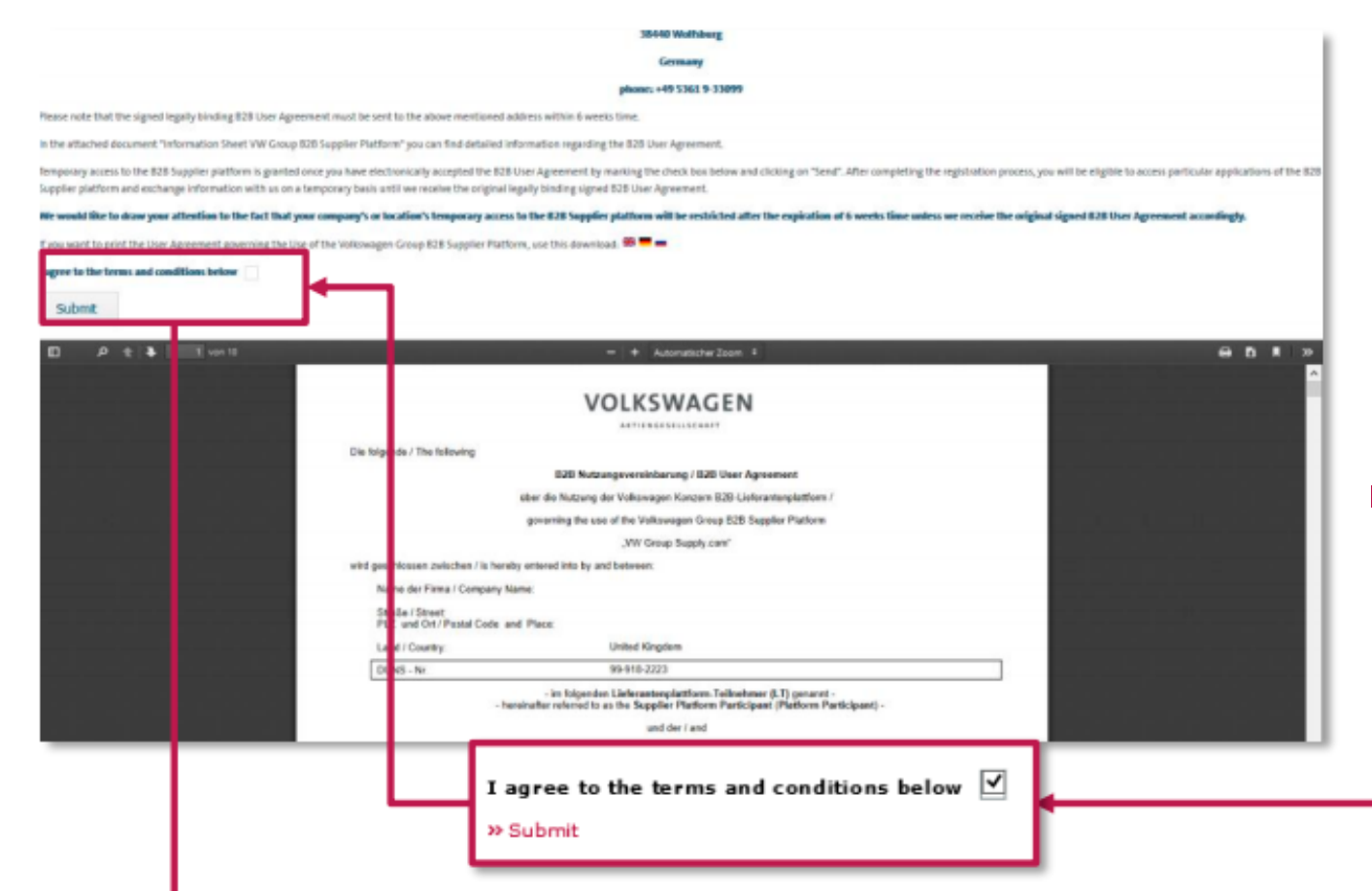

O Contrato do Usuário B2B deve ser impresso, assinado e enviado por correio para o endereço indicado abaixo. Apenas o cópia original é considerada para a aprovação. Antes de realizar o download, o B2B User Agreement deve ser aceito eletronicamente. Só depois do aceite eletrônico somando as demais etapas do registro, é que o cadastro pode ser nalizado.

> Volkswagen Process Center Team **B2B User Agreement** Rothenfelder Str. 47 38440 Wolfsburg Germany

Depois de clicar no botão "Submit" a opção "Next" é ativada. Clique em "Next" para prosseguir com o preenchimento.

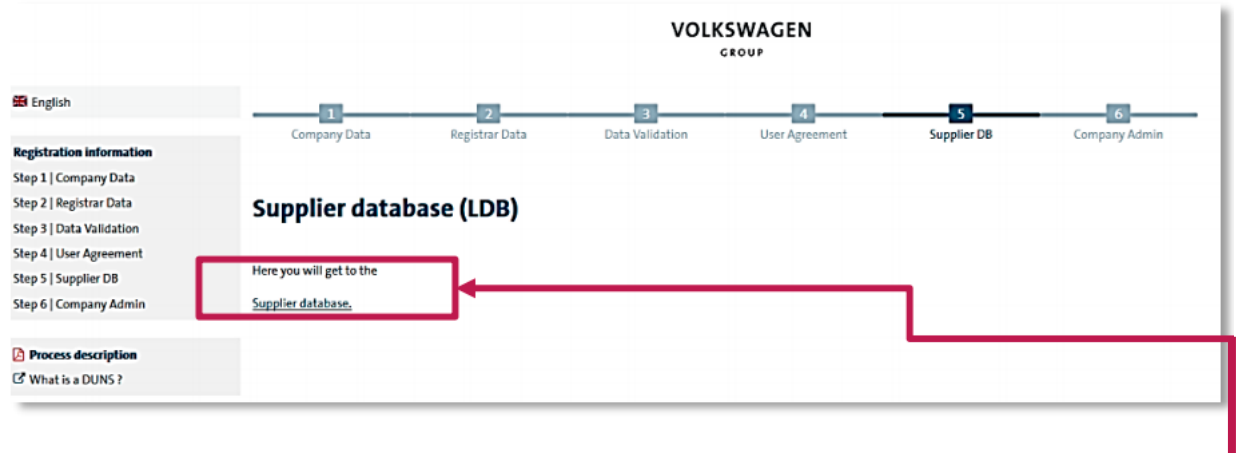

**11.A**

### **Clique em "Supplier Database"**

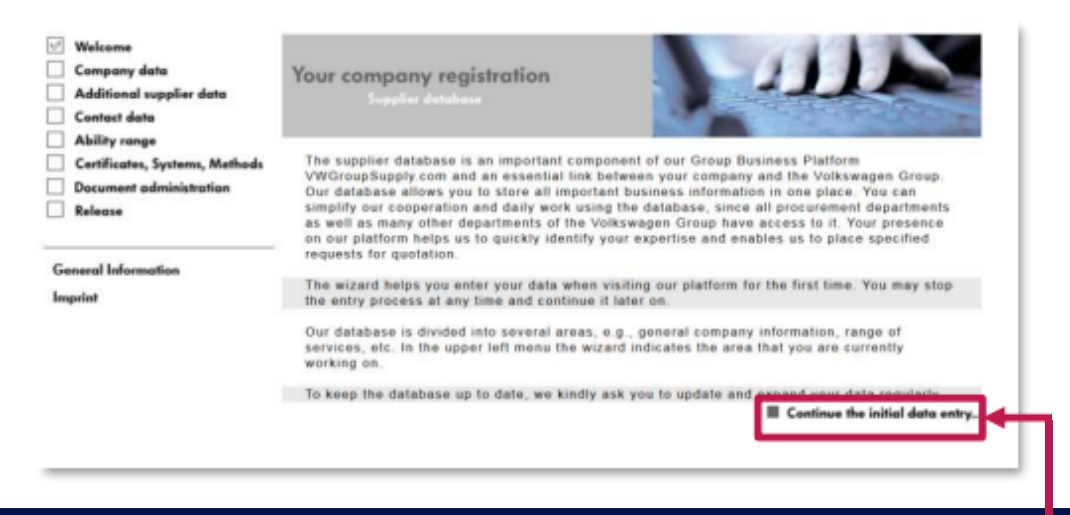

**11.B**

### **Clique em "Continue Initial Data Entry"**

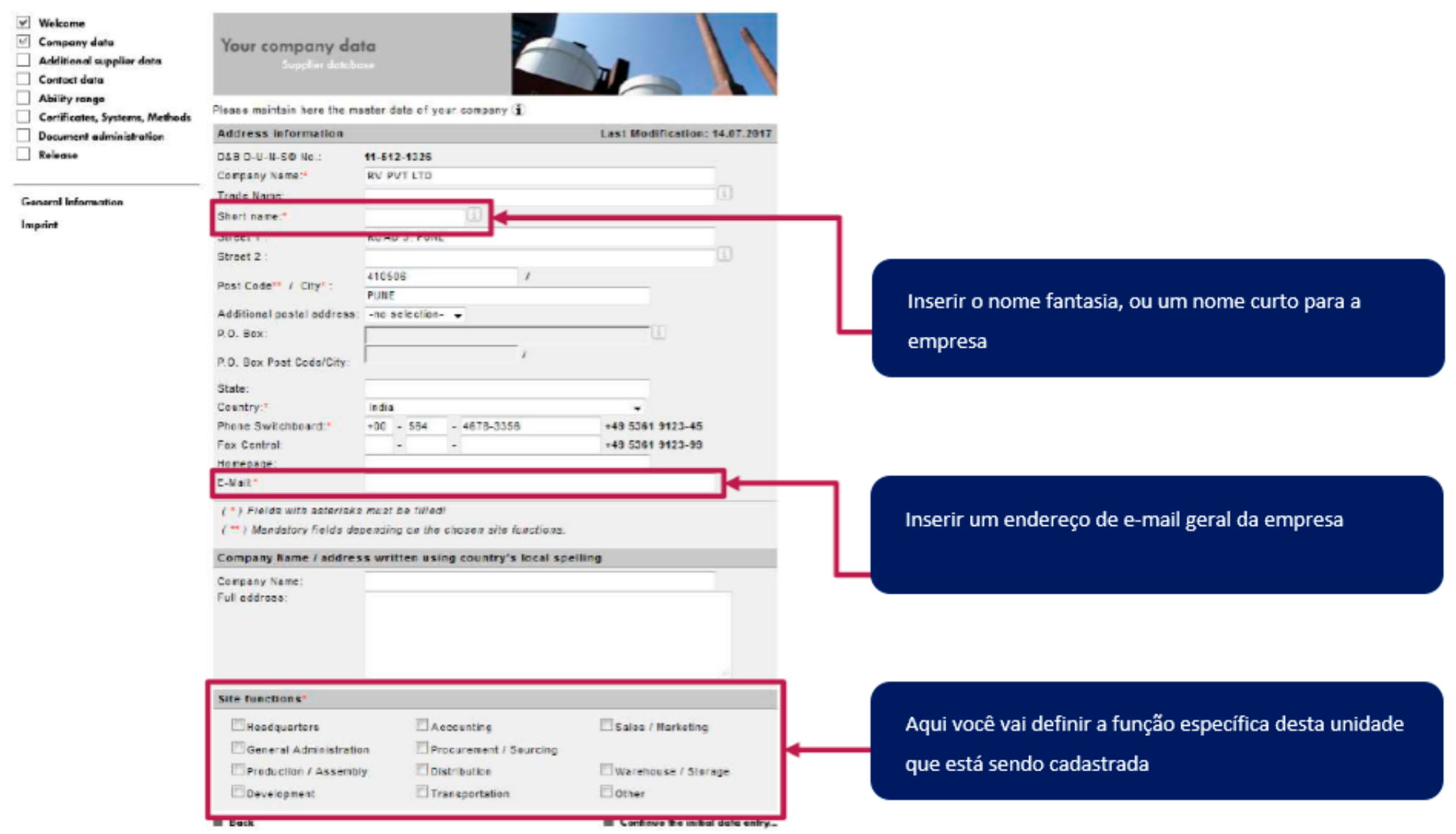

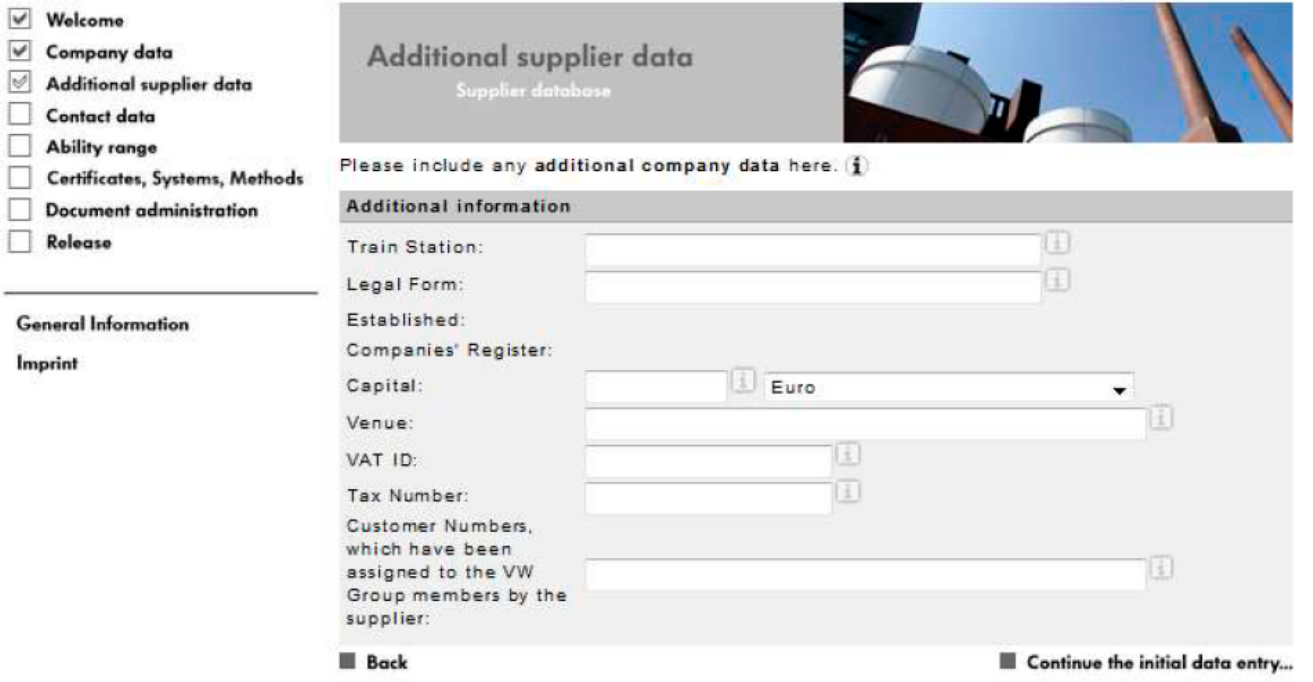

Aqui você pode incluir informações adicionais. Esses campos não são obrigatórios, então se você tiver dúvidas, pode deixar em branco.

**Clique em "Continue Initial Data Entry"** 

### **Preenchimento de dados 14 - 1 de 3**

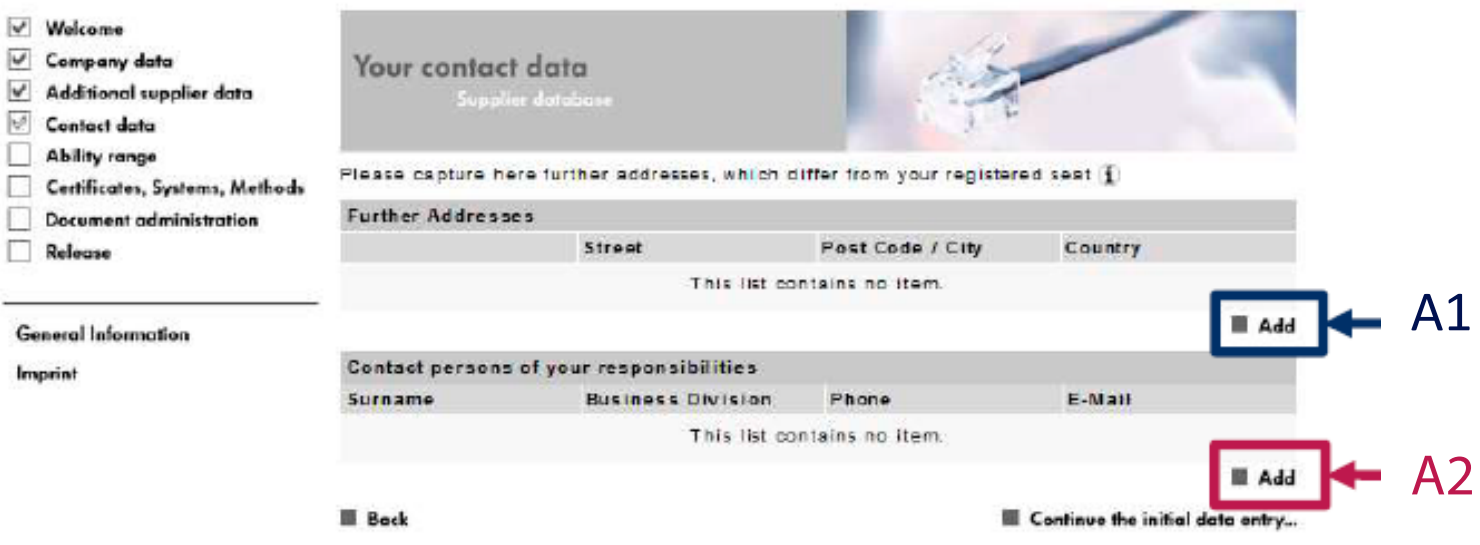

A1 Você pode incluir endereços adicionais aqui, mas não é mandatório.

Incluir pelo menos 1 contato e sua responsabilidade. Campo obrigatório. A2 veja como preencher na próxima página

**Clique em "Continue Initial Data Entry"** 

### **Preenchimento de dados 14 - 2 de 3**

INSISION

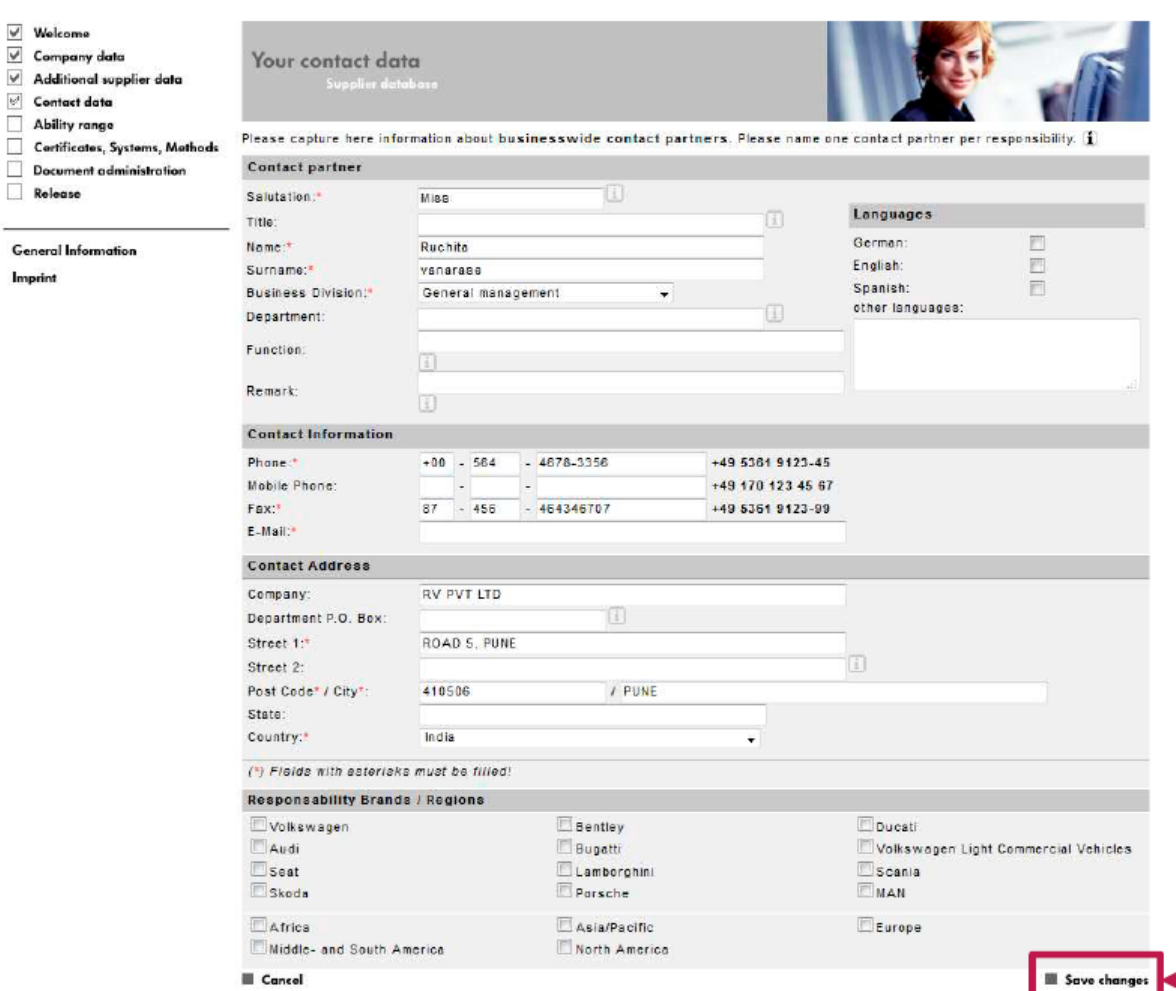

Preencher obrigatoriamente os campos marcados com \*, e, caso sua empresa não tenha vários departamentos, selecione "General Management" no campo 'Business Division'.

### **Clique em "Save Changes"**

### **Preenchimento de dados 14 - 3 de 3**

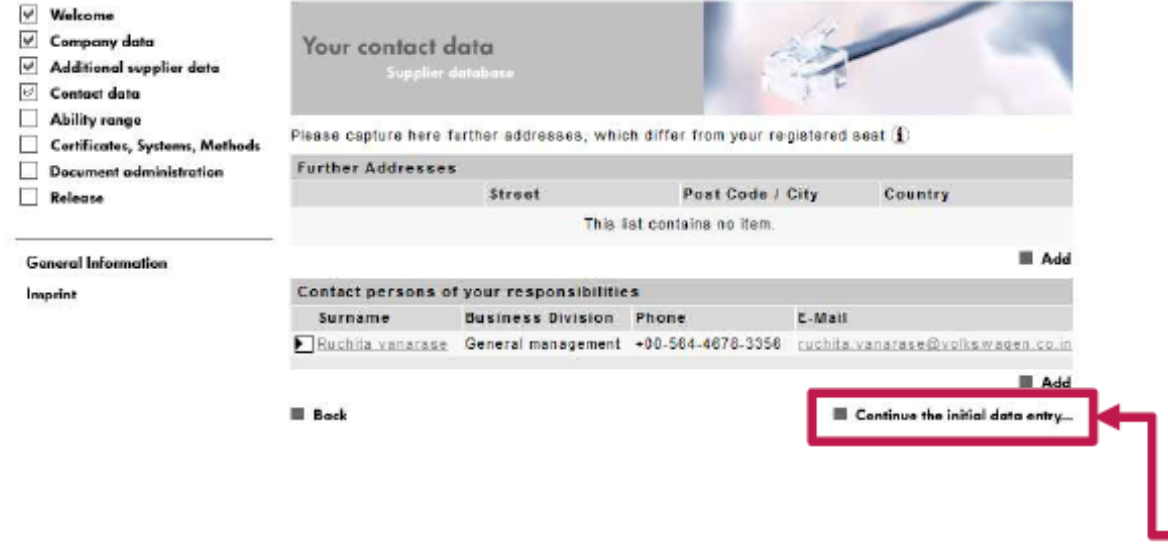

Após salvar, a tela anterior vai aparecer, e então você pode adicionar mais contatos se quiser, clicando no "ADD" ou continuar com o preenchimento.

**Clique em "Continue Initial Data Entry"** 

### **Preenchimento de dados 15 - 1 de 3**

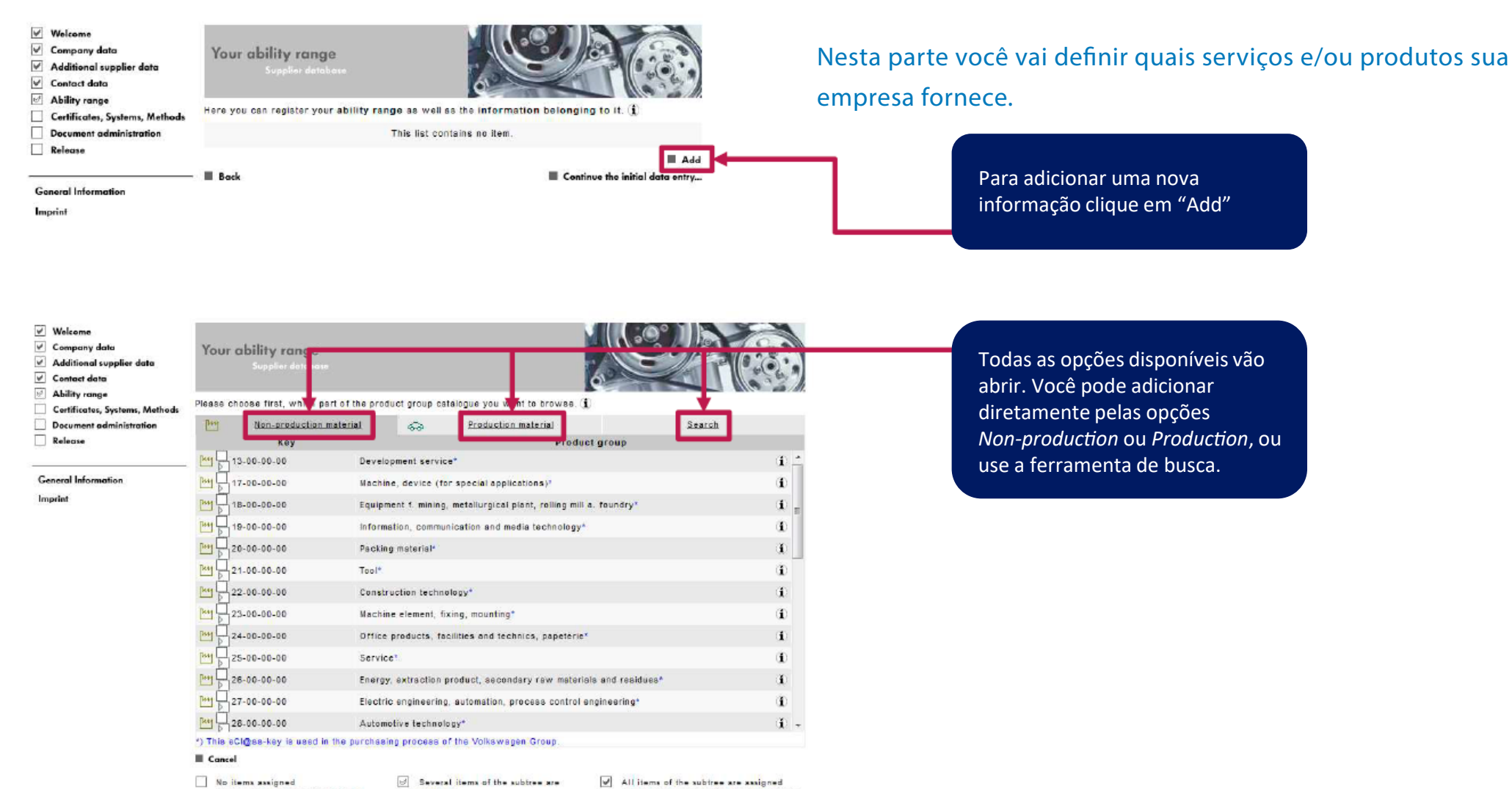

Mouse click = adding items of the subtree

assigned Mouse click = completing the remaining elements of the subtree

Mouse cilick - Removing all items of the subtree

### **Preenchimento de dados 15 - 2 de 3**

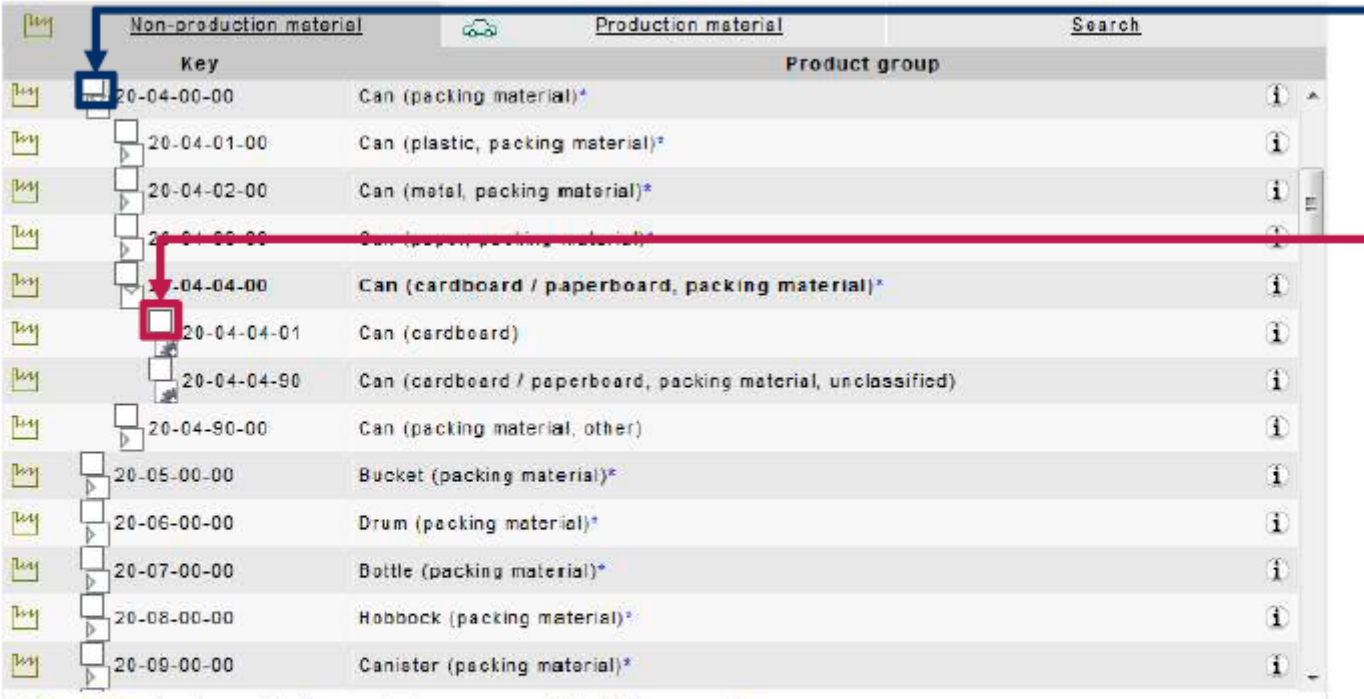

Ao selecionar o check box, o sistema vai abrir a estrutura de "árvore". O final da estrutura aparece quando a caixinha com a engrenagem aparecer.

Para adicionar um grupo de materiais na lista, clique em um check box branco ao lado do item correspondente.

\*) This eCl@ss-key is used in the purchasing process of the Volkswagen Group.

### Cancel

No items assigned Mouse click = adding items of the subtree

 $\emptyset$  Several items of the subtree are assigned Mouse click = completing the remaining elements of the subtree

All items of the subtree are assigned Mouse click = Removing all items of the subtree

### **Preenchimento de dados 15 - 3 de 3**

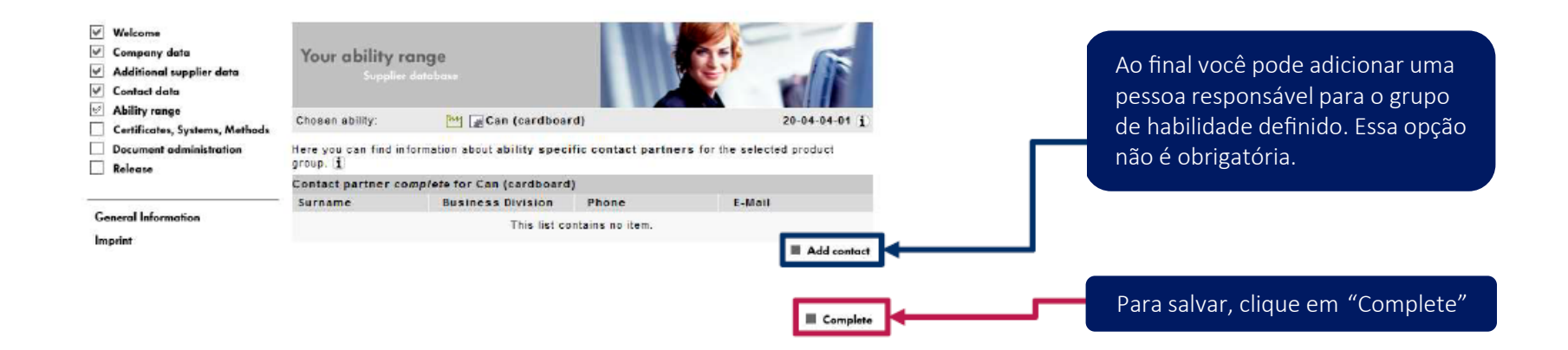

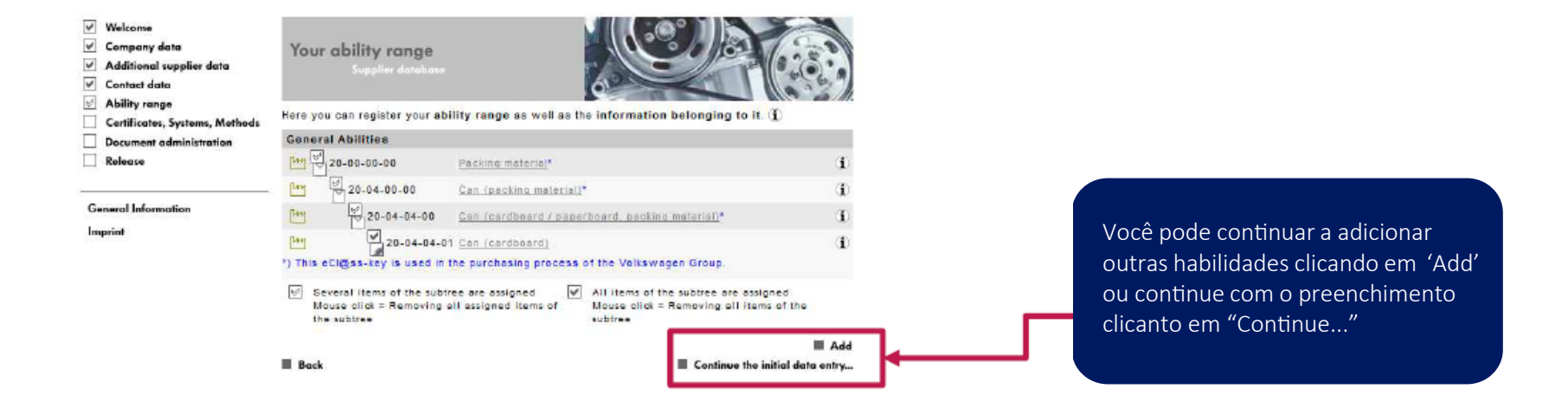

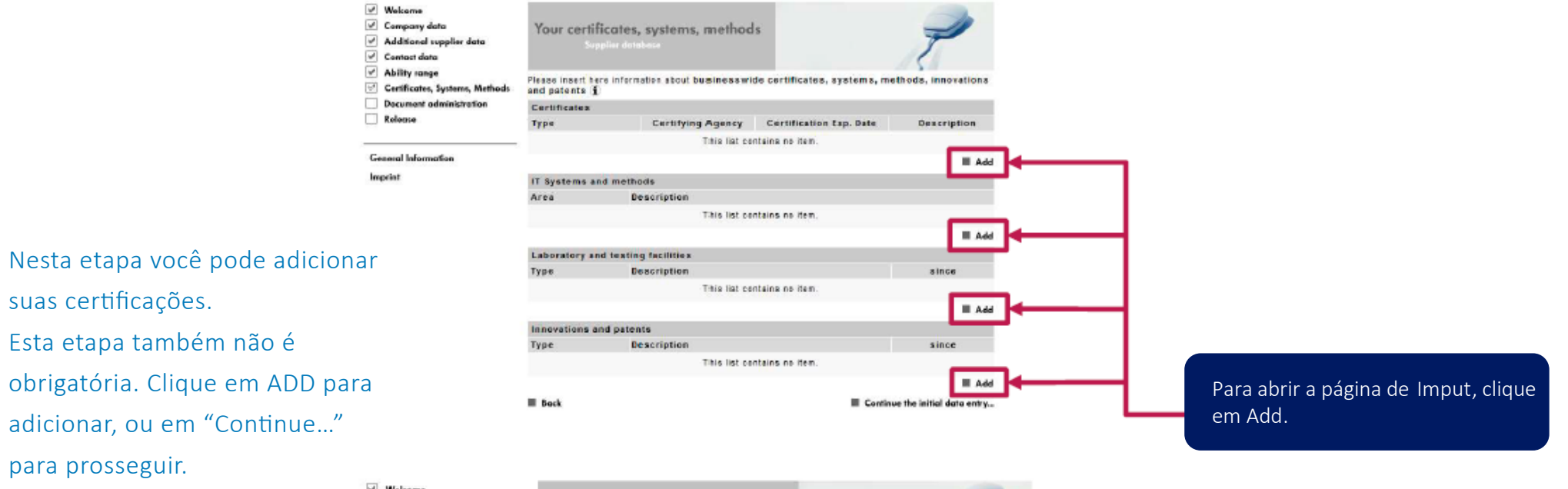

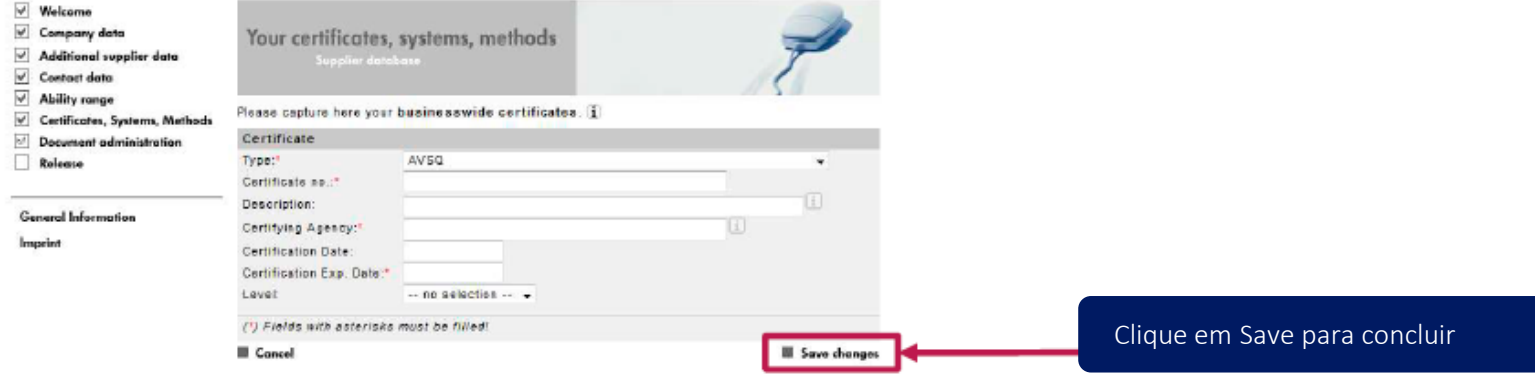

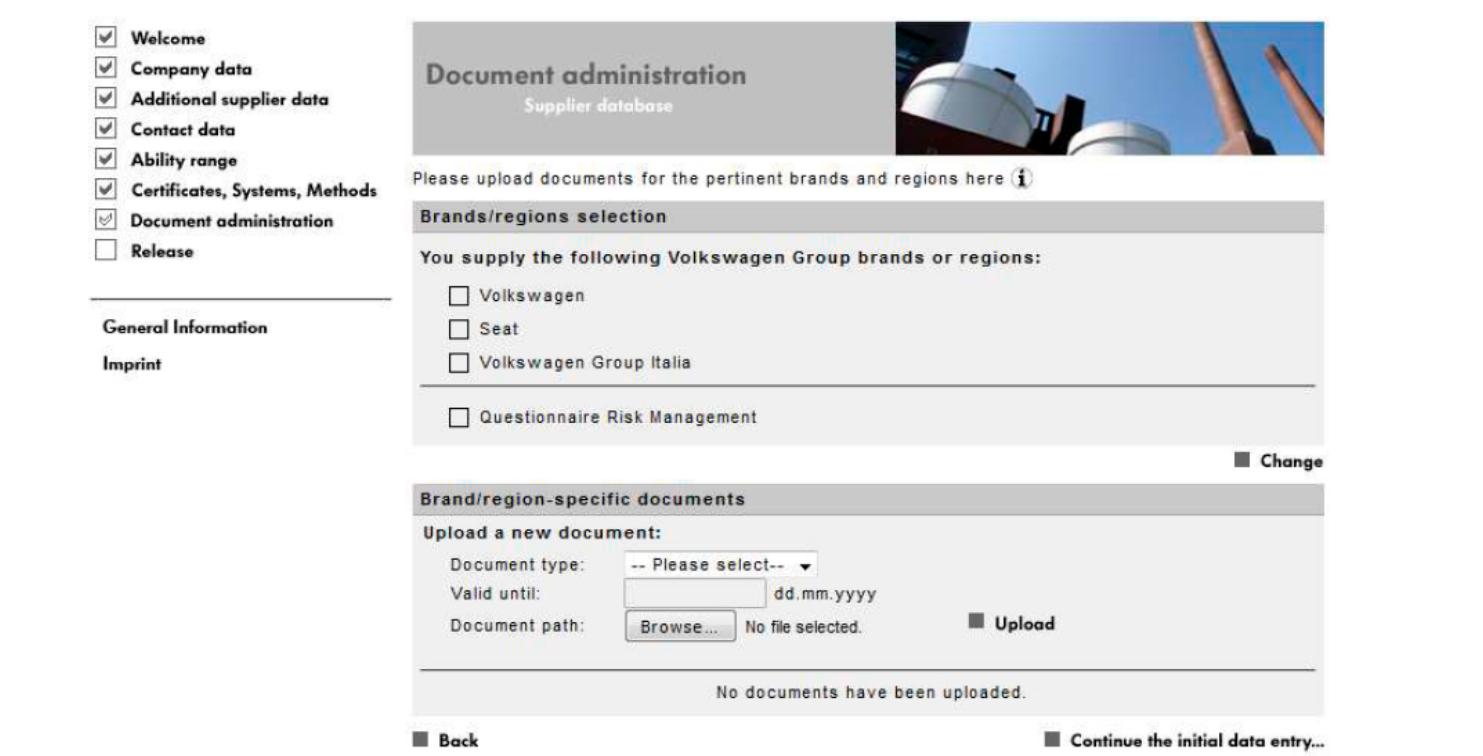

Esta etapa não é aplicável para a Volkswagen do Brasil. Clique em "Continue..." para prosseguir.

Clique em "Continue Initial Data Entry"

### $\vee$  Welcome  $\sqrt{ }$  Company data  $\sqrt{\phantom{a}}$  Additional supplier data  $\vee$  Contact data  $\boxed{\vee}$  Ability range  $\boxed{\forall}$  Certificates, Systems, Methods  $\triangleright$  Document administration  $\boxed{\triangleright}$  Release

Your company registration

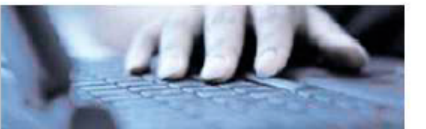

You have sucessfully accomplished step 5 of the registration (Filling of the Supplier Database). Please proceed to siep 6 (Designation of a platform CompanyAministrator) in order to complete the registration process.

**Back** 

**General Information** 

Imprint

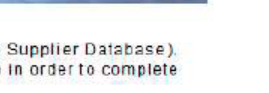

**E** Complete

Quando todos as informações do Step 5 estiverem preenchidas. seus dados de entrada estão completos.

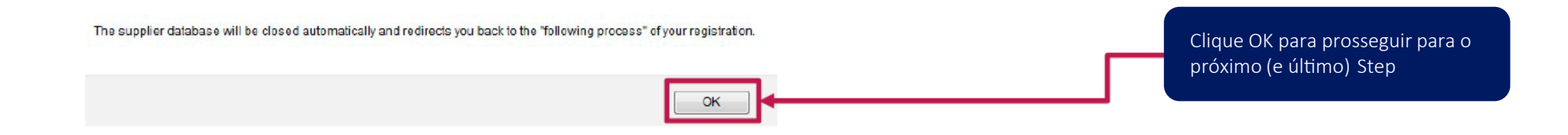

Ao concluir, uma mensagem vai aparecer informando

que o preenchimento foi finalizado. Clique em Complete para finalizar essa etapa, e OK para prosseguir para a última parte.

Na última parte você vai definir o Company Admin, ou o administrador da conta da empresa no Portal. Essa pessoa é reponsavel por diversas atividades, como definição de novos acessos por exemplo.

### VOLKSWAGEN

GROUP

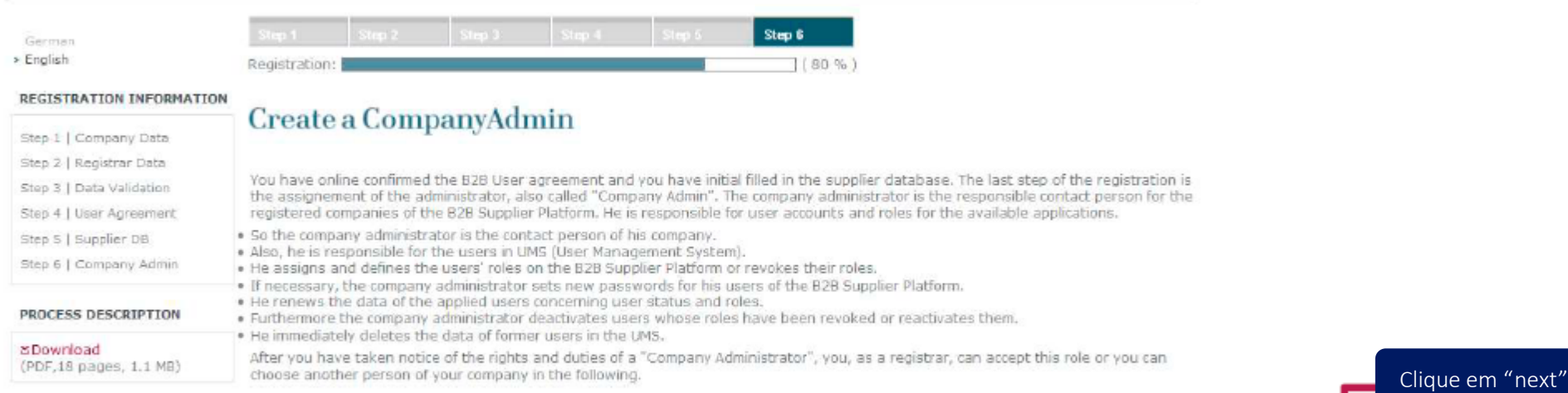

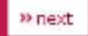

### Você pode incluir o "Registar" ( a pessoa definida no Step 2) ou incluir uma nova pessoa como administradora

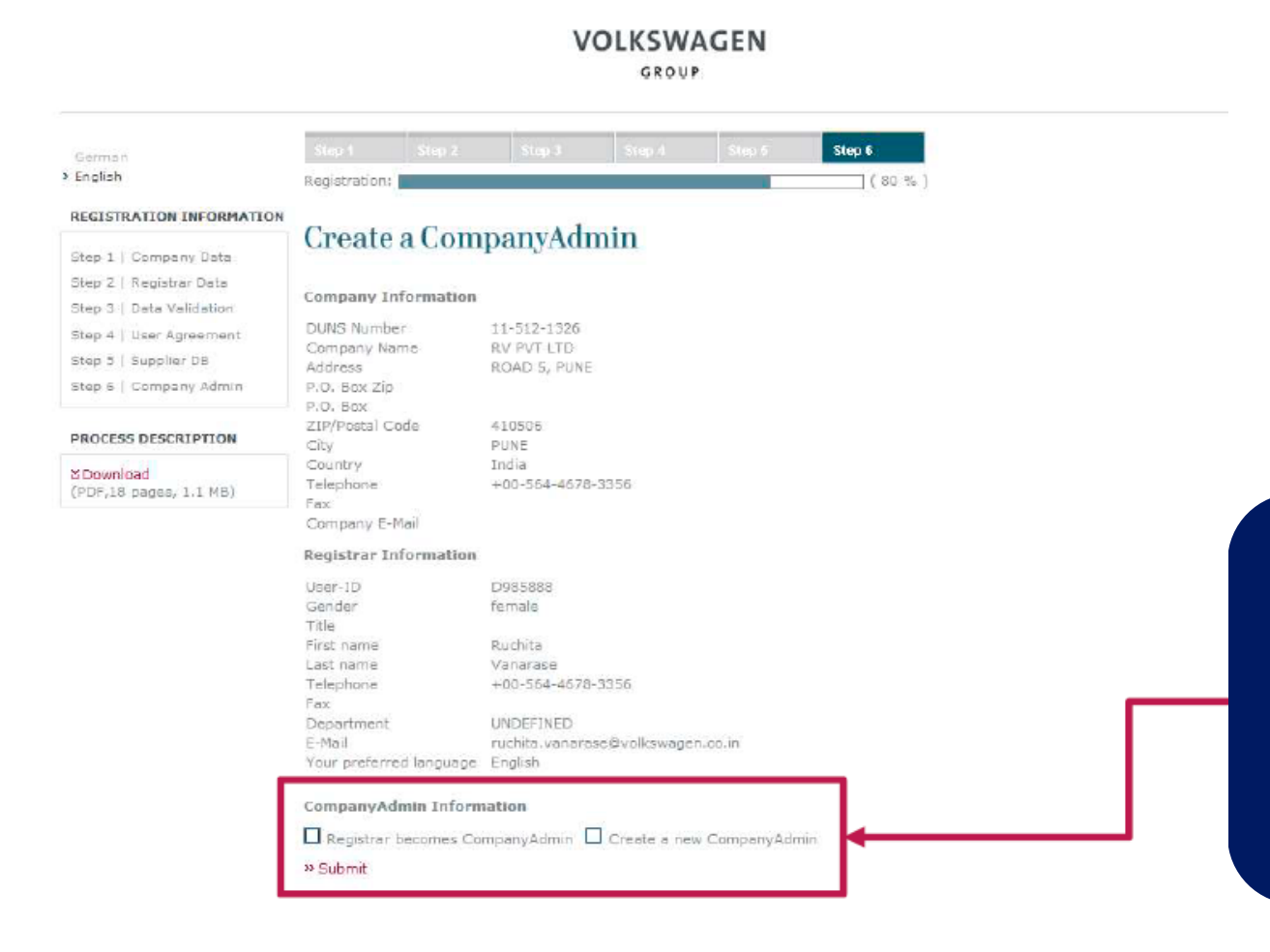

Se o "Registrar" for a pessoa escolhida como administradora, selecione a opção "Registrar becomes CompanyAdmin"

Se for outra pessoa, selecione " Create a new CompanyAdmin", e clique em Submit – uma nova janela vai abrir para preencher os dados da pessoa responsável.

Ao concluir os 6 Steps, você receberá a mensagem de conclusão cadastral

### VOLKSWAGEN GROUP

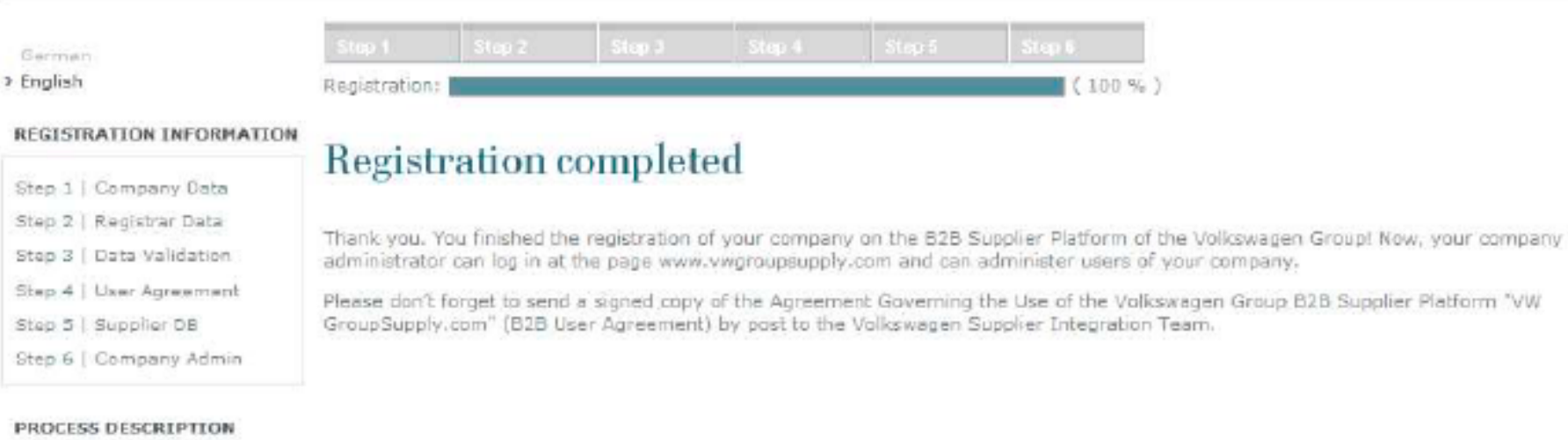

**ZDownload** (PDF, 18 pages, 1.1 MB)